# **Lab 2. Introducción a QGIS. Manejo de archivos de datos geográficos**

La finalidad de este laboratorio es familiarizar al estudiante con el programa computacional QGIS. Al final de este laboratorio el alumno deberá ser capaz de abrir e identificar la interface de QGIS, conocer como cargar archivos geográficos diversos, ser capaz de identificar el tipo de formato de cada archivo, tipo de coordenadas y datum; también deberá ser capaz de saber cómo integrar archivos de diversas fuentes.

#### **QGIS**

Quantum GIS (QGIS) es un Sistema de Información Geográfica (SIG) de código abierto. El proyecto nació en Mayo de 2002.

Tiene muchas ventajas:

- 1. Es gratuito.
- 2. Es multiplataforma (Window, Mac, Linux).
- 3. La interface se puede usar en varios lenguajes (Inglés, Español, etc.).
- 4. Puede leer directamente desde muchos formatos de archivos geográficos.
- 5. Es un paquete colaborativo, constantemente se están adicionando herramientas, creadas en forma independiente por muchos desarrolladores.
- 6. Se está actualizando constantemente. Cada actualización mejora el programa considerablemente.
- 7. Hay mucha información en foros, blogs, sitios web, YouTube, etc. La mayoría está en Inglés.
- 8. 2.12.2 Lyon es la versión con la que vamos a trabajar. Muchos tutoriales disponibles en línea, usan versiones anteriores, no obstante, muchas funciones básicas no han sufrido grandes cambios.

**Paso 1.** Crea una carpeta de nombre: **Laboratorio2.** Copiar y pegar el contenido de **Datos\_SIG** en ella.

 Al final de este laboratorio deberás de haber creado una **tabla** en donde analizas una serie de archivos geográficos que se te proporcionan en una carpeta "Datos\_SIG". En la primera columna de nombre "ID", irá el nombre del archivo con su extensión, en las columnas subsecuentes se definirán variables que se especifican más adelante. Este archivo se remite en forma electrónica en el formato de Excel que se proporciona. El nombre del archivo será: **nombre\_apellido\_Lab2**

#### **Paso 2. Previsualización de archivos.**

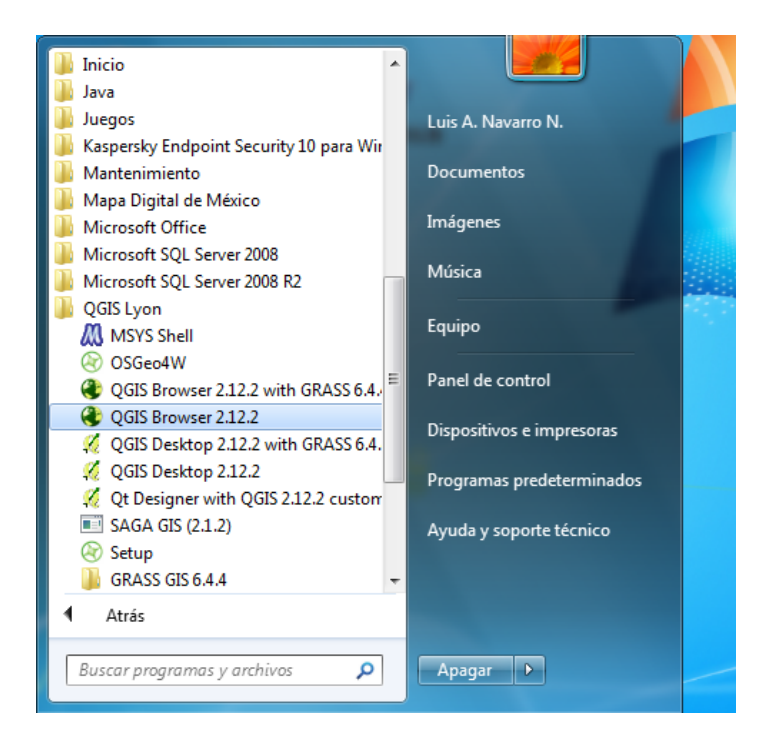

A veces tenemos la necesidad de previsualizar rápidamente un archivo. **QGIS Browser** nos permite hacer esto.

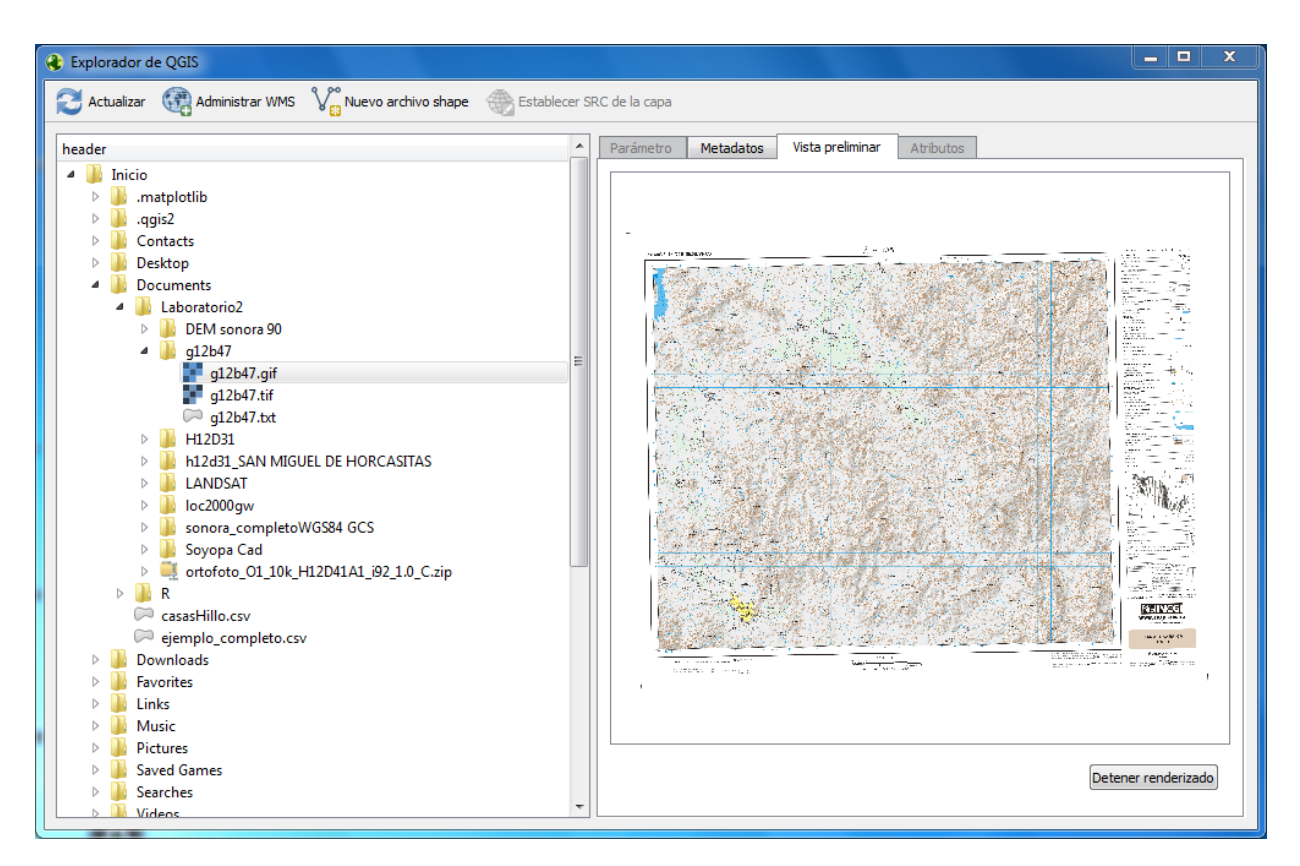

El panel del lado izquierdo te muestra el directorio de archivos de tu computadora; el panel derecho te ofrece los resultados de vista preliminar y la información extra disponible.

Esta aplicación se instala automáticamente cuando se instala QGIS de escritorio. Nos ofrece una pestaña de **"Metadatos"** donde podemos ver, de existir, la información del archivo de "Metadatos". Podemos también tener una **vista preliminar,** lo que es muy útil cuando buscamos archivos. La pestaña de **"Atributos"** nos permite ver la información contenida en la "tabla de contenidos" que acompaña a muchos archivos vectoriales.

⚠ Es aquí donde nos damos cuenta de lo importante que son los **"metadatos"**.

Esta aplicación ahorra mucho tiempo, nos permite explorar un archivo, saber si es compatible con nuestro proyecto SIG, conocer si la información nos interesa.

 También nos da la oportunidad de crear nuevos archivos **"shapefile"** de puntos, polilíneas o polígonos; y asignarle un sistema de referencia de coordenadas (SRC). El archivo que creas estaría vacío.

Se supone que, en la barra horizontal de menú, cuando un archivo no tiene un SRC definido, se activa el botón de **"Establecer SRC de la capa"**. En ausencia de un archivo de metadatos serio y completo, no debe de tomarse la información del explorador a ciegas, recordemos que, QGIS asigna por default el SRC de EPSG 4326 correspondiente a un sistema de coordenadas geográficas (latitud y longitud) con datum WGS84.

Lo mejor es:

- a) Hacer una primera exploración en QGIS Browser, ver que información se puede rescatar: vectorial, ráster o imagen georeferenciada.
- b) Abrir el archivo, solo, en QGIS de escritorio, analizar el sistema de coordenadas ¿luce como UTM o cómo latitud y longitud?
- c) Sí son UTM ¿Cuál debería de ser la zona y el huso? ¿Cuál debería es tu adivinanza educada para el datum? Por ejemplo, si el archivo es nuevo es probable sea WGS84 o ITRF92, ITRF2008. Archivos viejos puede que sean NAD27. Hay ocasiones que, cuando el error es sistemático, pueden moverse manualmente los datos con base a un nuevo punto de referencia.

#### Paso 3. Una vista de la interfaz de QGIS.

En Windows **QGIS Desktop 2.12** (with GRASS…). GRASS (*Geographic Resources Analysis Support System* <https://grass.osgeo.org>) es también un software libre que posee múltiples herramientas para el análisis geográfico (avanzado), abrir QGIS con GRASS cuando nuestro interés sea hacer un análisis en el cual usaremos alguna herramienta de GRASS.

Doble click para abrir. Abres y te recibe con una ventana de consejos. Tienes la opción de desactivar esta opción. La interface general es (ver siguiente figura):

- 1) Barra vertical con botones para cargar distintos tipos de capas, la primera de arriba abajo es para cargar archivos vectoriales como: shapefiles, KML, DXF, etc.
- 2) Panel de explorador: es el directorio de archivos de tu computadora. **Co** Algo importante es que, incluso en Windows te permite arrastrar con el cursor un archivo y arrojarlo al lienzo.
- 3) Proyectos recientes: por proyecto se entiende el SIG que estas compilando, esto es, todas las capas que has compilado, con un proyecto puedes crear diversos mapas y productos. Se guardan con extensión "#####.qgs". Algo importante, el proyecto no guarda en forma implícita las capas que se cargan, más bien las llama desde su ubicación, por lo tanto, si cambias la ruta de un archivo éste no podrá cargarse hasta que actualices la ruta.
- 4) Menu principal.
- 5) Panel de capas: muestra las capas cargadas, todas, así como su orden. Una capa arriba de otra se visualiza por encimas de todas las que quedan abajo, desde este panel puedes cambiar el orden de las capas. También puedes dejar de visualizar una capa sin necesidad de descargarla o removerla.
- 6) Barras de herramientas.
- 7) Si movemos el cursor sobre el mapa (lienzo) en la barra de estado (parte inferior) podemos ver las coordenadas X,Y.

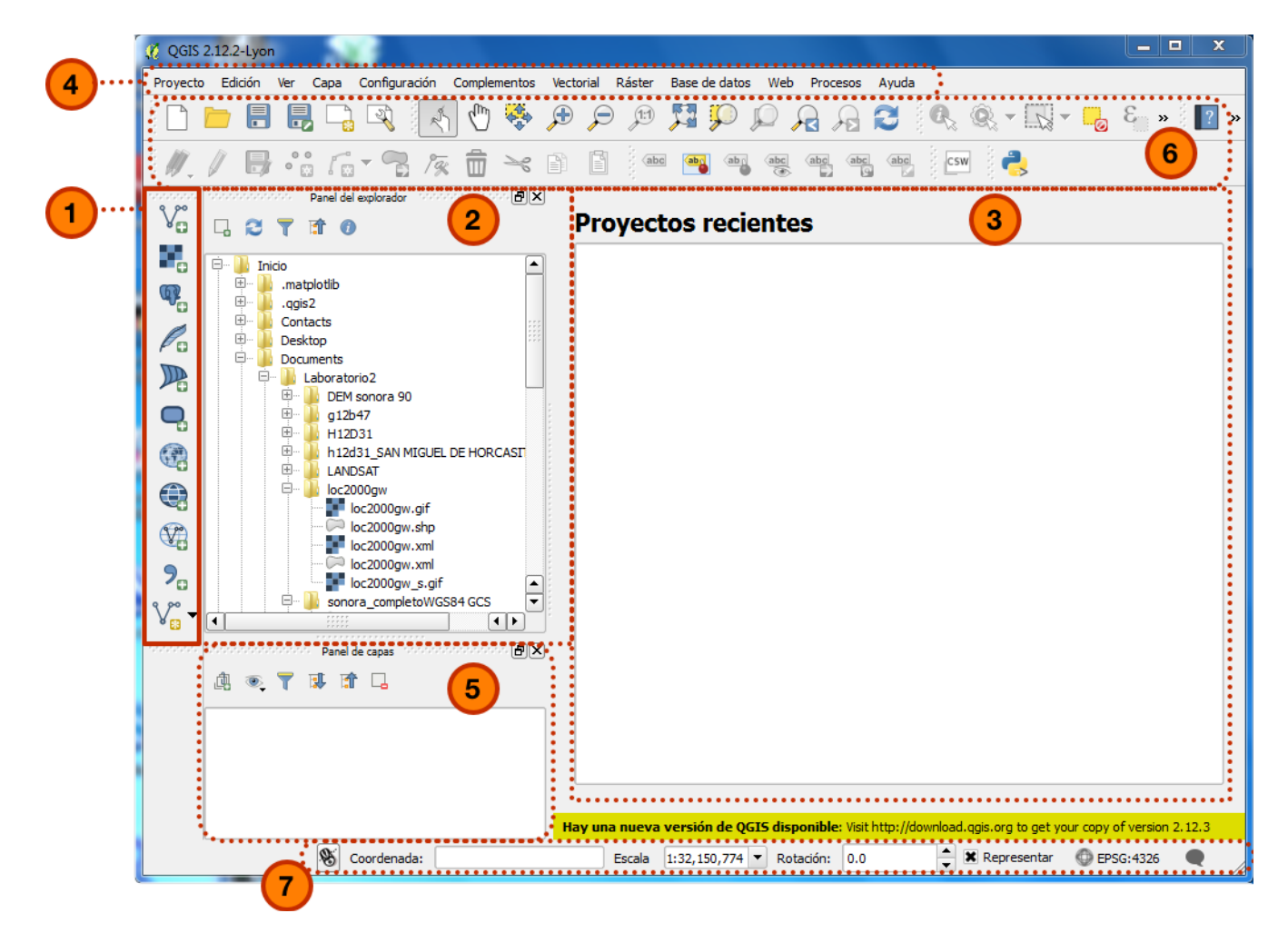

El mensaje que aparece abajo en amarillo es que te avisan que hay una nueva versión de QGIS disponible. Por ahora, continuaremos trabajando con esta versión. Asimismo, no es necesario que crees un "proyecto".

⚠ En el menú principal vale la pena comentar que, la pestaña de **"Edición"** es donde se encuentran las herramientas para modificar un archivo, los cambios que se hagan se salvan y modifican el archivo original.

#### Paso 3. Aprender a añadir una capa.

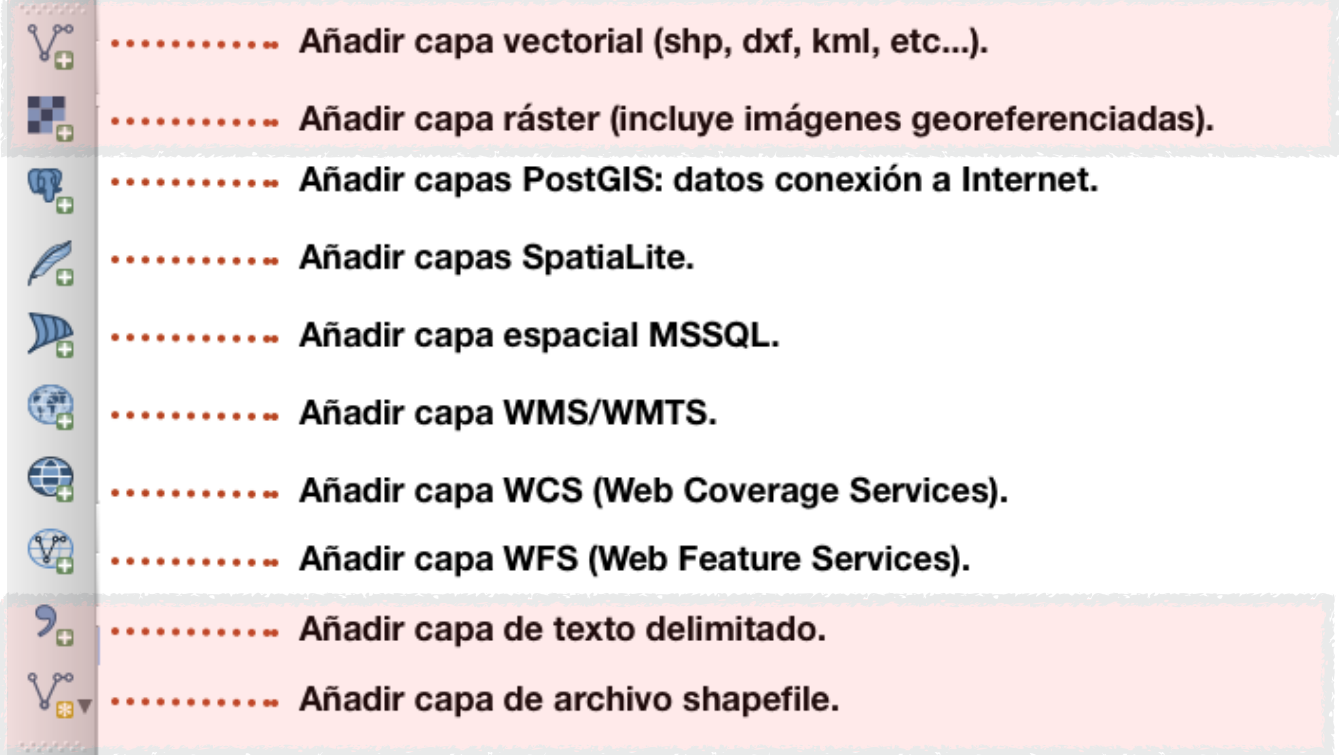

‼ Cuando se inicia un proyecto GIS, se tiende a tener datos de muchas fuentes y en diversos formatos, QGIS es muy versátil y acepta muchos tipos de archivos. Un paquete computacional que acepte un limitado número de tipos de archivos exige que se hagan conversiones y transformaciones en software complementarios.

En la figura anterior se describe cada uno de los botones de la barra para cargar capas, aquellos sombreados (dos primeros y dos últimos) son los más comunes que se utilizan. Los botones intermedios, como el lector ya podrá deducir, involucran el intercambio de información con la "nube" (Internet), trabajar con dichas capas está fuera del alcance de este curso.

Carga en forma independiente cada uno de los archivos de la carpeta **Datos\_SIG**, elabora una tabla (archivo de Excel) en donde resumas, para cada uno de los archivos, la siguiente información:

**Tipo de archivo:** describir si es vectorial (puntos, líneas, polígonos), ráster (matriz), imagen georeferenciada.

**Extensión:** formato del archivo ¿es uno o son varios? ¿capas? ¿cuál es que pinchas para abrir la capa en QGIS?

**Metadatos:** si o no, de que tipo, completos.

**Coordenadas geográficas o proyección** (¿Cuál?).

**Datum:** ¿cuál es el datum? ¿cuál sería tu mejor "adivinanza educada"?

**Tamaño:** en megabytes.

**Fecha:** ¿Cuándo crearon los datos?

**Extensión:** coordenadas extremas.

Por ejemplo, dar click en el botón de **"Añadir capa vectorial"**.

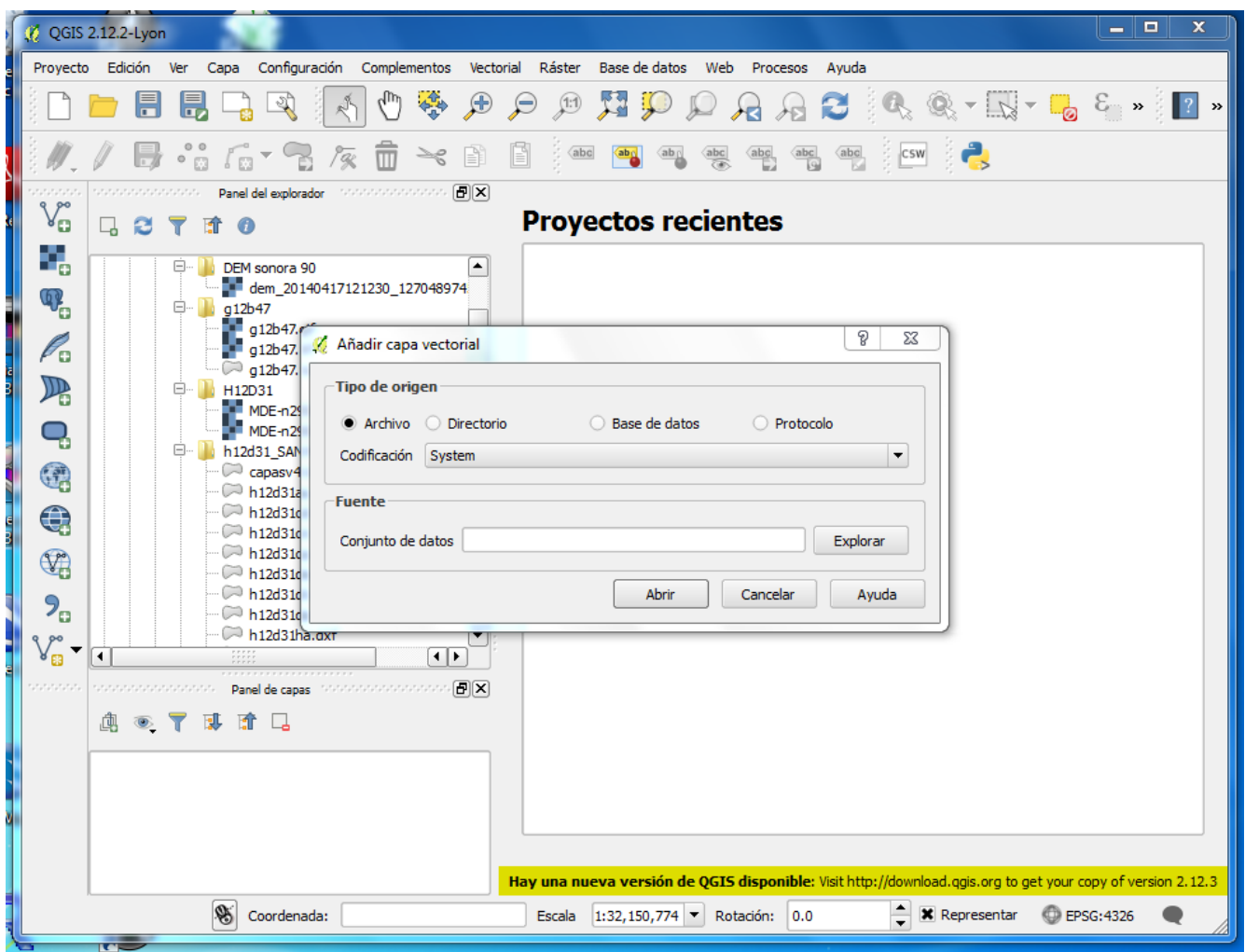

Luego en **"Explorar"**.

Busco el archivo **"sonora\_completoWGS86\_GCS.shp"**, como el lector se podrá percatar, el nombre del archivo nos da "metadatos": 1) mapa de Sonora; 2) datum WGS84; y 3) "GCS" == "Geographic Coordinate System" o lo que es lo mismo "latitud y longitud".

En la siguiente imagen también puedes ver otras extensiones comunes como: AutoCad DXF, Formato de Intercambio de GPS (GPX), formato de Google Earth (KML), entre otras.

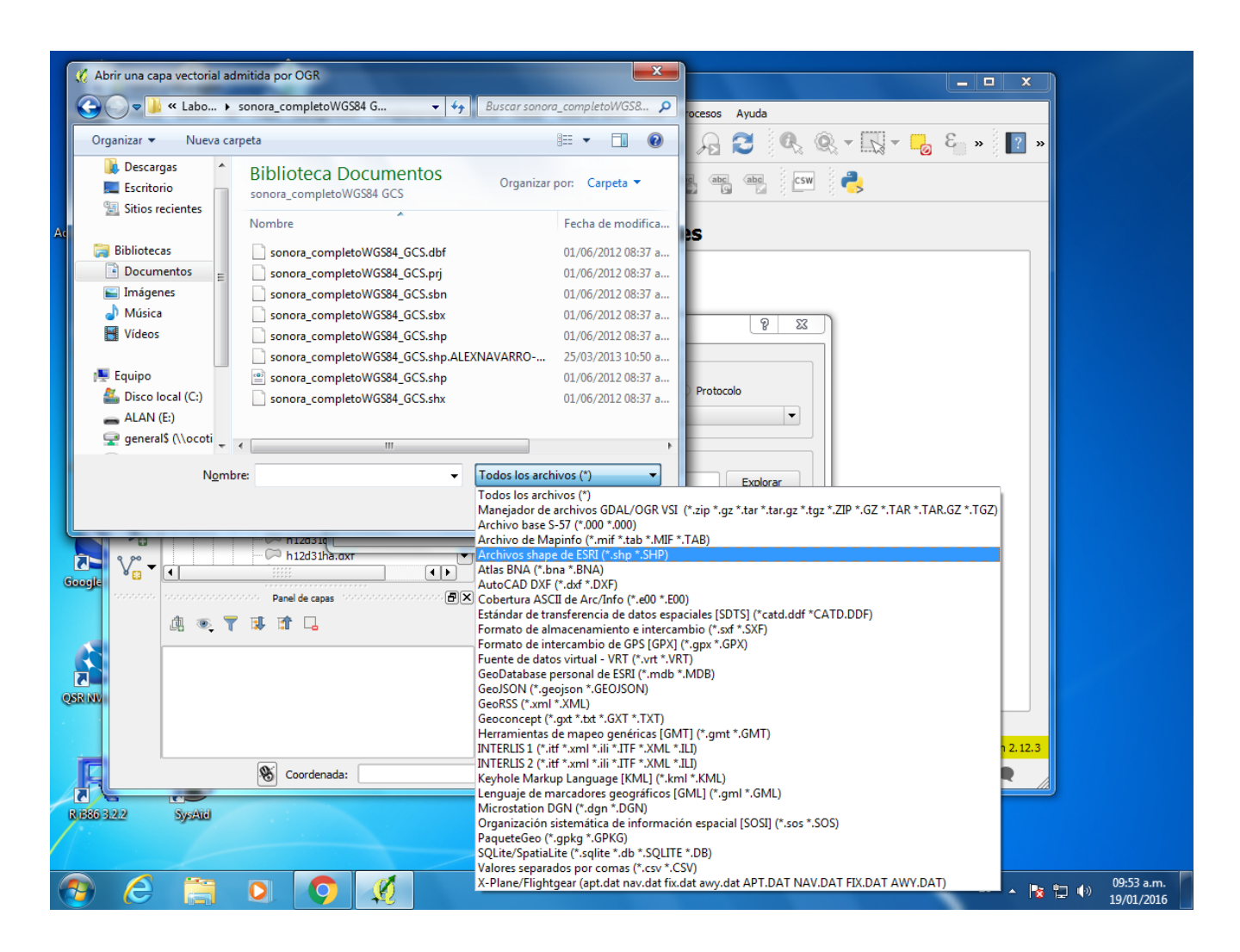

# **Formato de Intercambio de GPS (GPX)**

Vale la pena desarrollar un poco más este formato. Este formato es común de las aplicaciones de GPS de muchos teléfonos inteligentes ("Smartphone"). Dada la popularidad de las TICs (tecnologías de la información y la comunicación), tomar datos geográficos con el teléfono es una práctica común. iOS o iPhone tiene una amplia gama de Apps que hacen las veces de GPS. Por otra parte en sistema Androide también tiene muchas aplicaciones, usa Google para buscar "gps tracker google play" y podrás ver algunos: "Open GPS Tracker", "Geo Tracker -GPS", entre otros, algunos gratuitos y otros requieren comprarse.

⚠ **Lo importante** es que, hay que probarlos ya que a veces tienen errores en el software (bugs). Esto los vuelve inestables y de cerrarse súbitamente te harían perder información valiosa. Es por eso que no se debe de escatimar y pagar un App estable y que está actualizándose con los sistemas operativos de los teléfonos. **Tomar datos en campo es muy costoso** como para perderlos.

Lo importante es que el App permita exportar datos en GPX o KML. Así podrás abrirlos en QGIS directamente. Un GPS de mano te permite tomar "tracks" y "waypoints", el primero es una polilínea que sigue tu posición conforme te movilizas; los "waypoints" son simplemente puntos, como se puede ver en la figura siguiente (derecha).

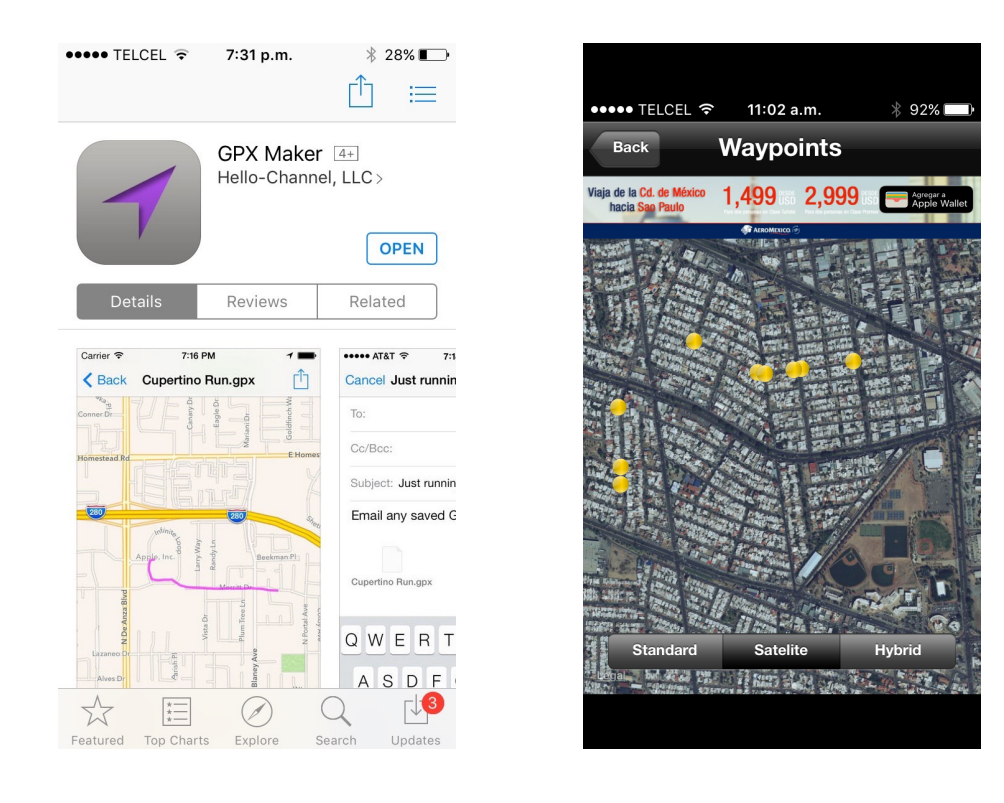

Paso 3. Aprender a añadir una capa (continuación).

Una vez cargada la capa vectorial **"sonora\_completoWGS86\_GCS.shp",** QGIS luce así (el color inicial lo asigna QGIS, después puede ser personalizado).

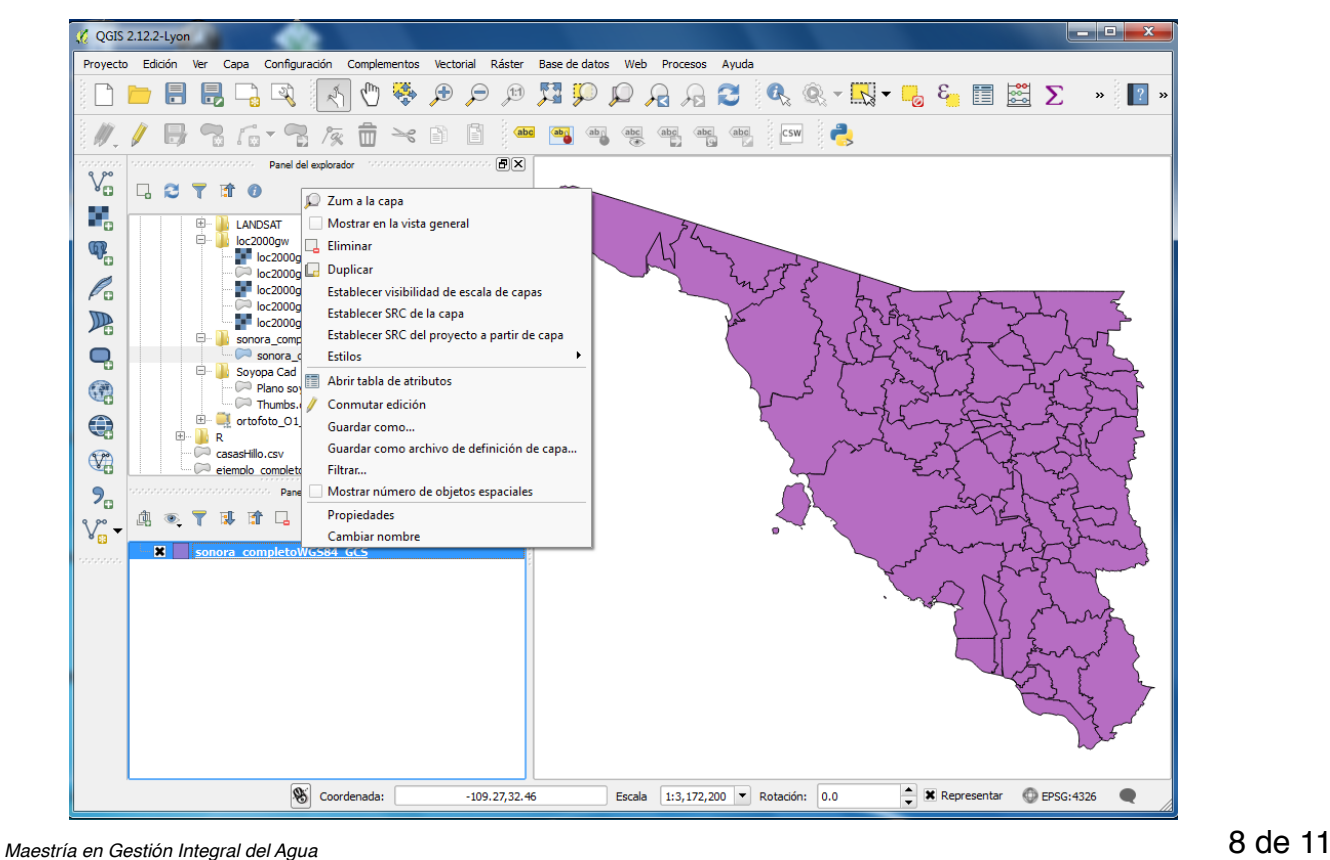

Ahora si vemos la capa cargada en el "lienzo", si das click derecho en la capa se despliega una serie de opciones, a continuación se explican algunas de ellas:

**"Zum a la capa"** es útil cuando quieres visualizar la capa en toda su extensión en el lienzo. Por ejemplo, a veces la cargas y es tan pequeño el objeto que no lo puedes visualizar.

**"Eliminar"** remueve la capa del proyecto. No quiere decir que se va borrar el archivo, simplemente se elimina del proyecto de QGIS.

**"Establecer SRC de la capa"** cuándo queremos definir qué sistema de referencia es el de la capa. **"Establecer SRC del proyecto a partir de capa"** el SRC del proyecto se debe de definir y es importante. Los mapas y productos que generemos estarán en el SRC que definamos para el proyecto, además las capas que anexemos se visualizaran también en el SRC que definamos.

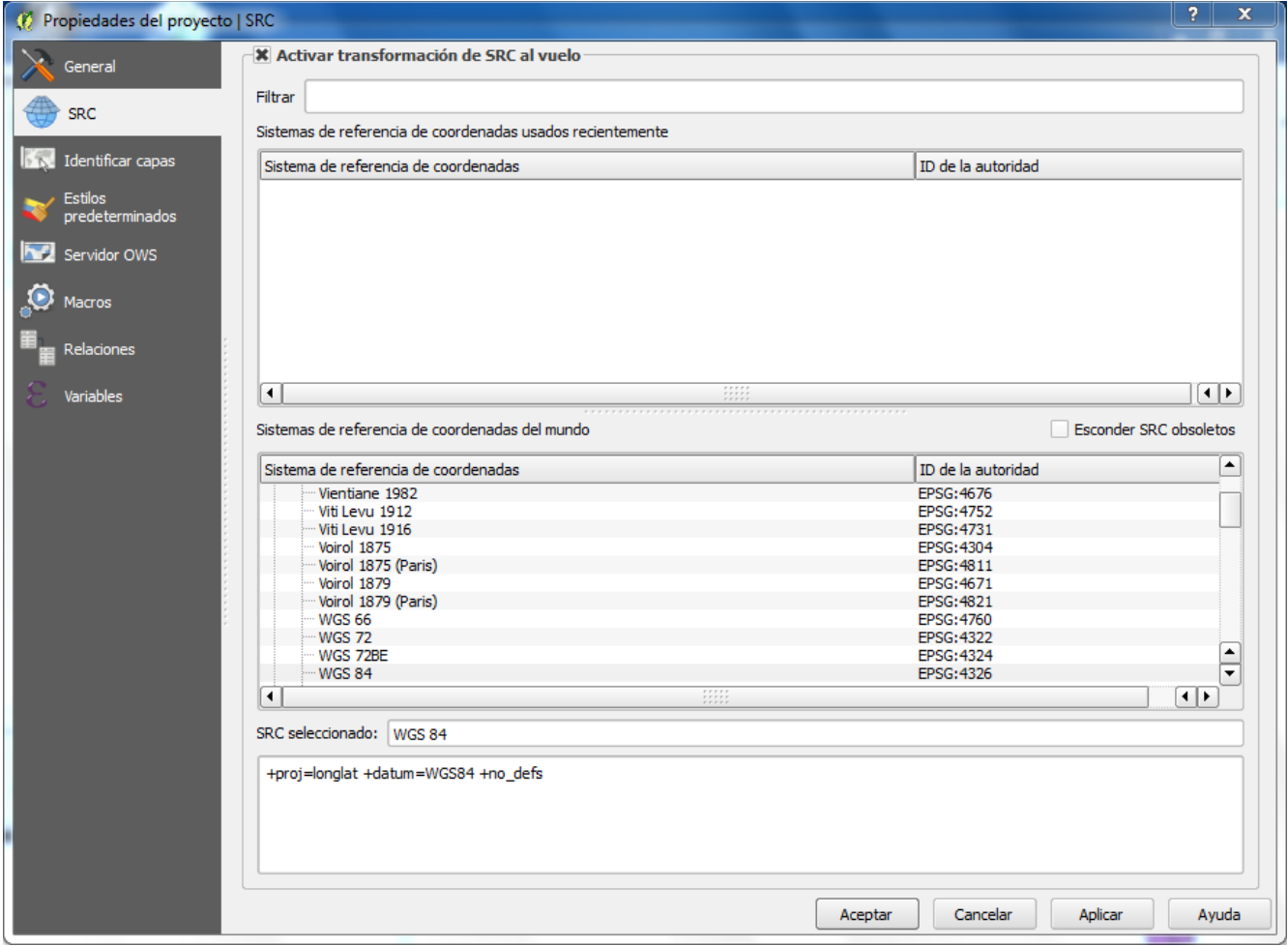

El SRC del proyecto también se define en el menú principal: Proyecto▸Propiedades del proyecto▸ SRC sistema de referencia de coordenadas; tal como se ve en la figura anterior. Por ejemplo, si queremos que nuestros mapas tengan coordenadas en latitud y longitud podemos dejar el SRC asignado por default. Una vez definido el SRC, es importante dar click en **"Activar transformación de SRC al vuelo"**, con esto QGIS automáticamente transforma aquellas capas que tienen un SRC diferente al SRC definido para el proyecto. *L*e Siempre y cuando el archivo posea datos del SRC.

**"Abrir tabla de atributos"** cada uno de los objetos espaciales contenidos en un archivo poseen un campo que los identifica, una tabla en donde las hileras representan cada objeto: punto, polilínea o polígono.

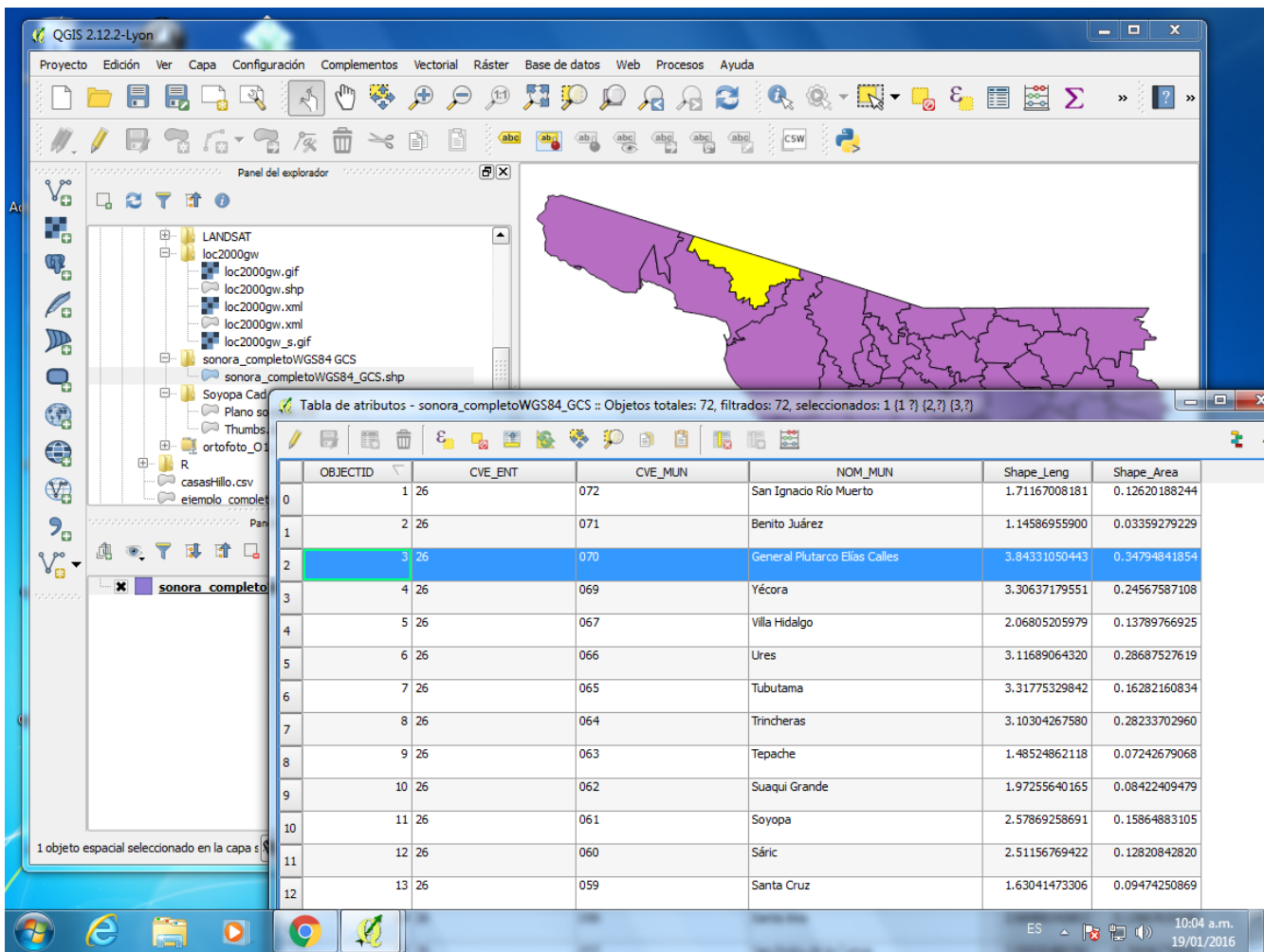

En la figura de arriba se puede ver la ventana flotante para la tabla de atributos del shapefile "sonora\_completoWGS86\_GCS.shp". Usando la herramienta de selección se puede dar click en uno de los polígonos, éste aparece enfatizado en amarillo en el lienzo y en azul en la tabla, se puede también ver las variables que posee la base de datos que acompaña al shapefile. Nota: se puede ver cómo el área no hace sentido, para calcular el área, debe de transformarse el archivo a coordinadas planimétricas como UTM.

**"Propiedades"** abre una gran gama de opciones, desde este apartado se puede modificar el color de un mapa, la línea e incluso se puede fijar el color en función de una variable incluida en la tabla de atributos.

**"Conmutar edición"** esta opción es muy importante se usa para empezar a editar un shapefile. Si se desea adicionar o borrar variables de la tabla de atributos; borrar, mover, pegar, modificar un objeto geométrico se debe de poner la capa en "modo de edición", al terminar preguntará si se desea guardar los cambios, esto modifica el archivo original en forma permanente.

**"Guardar como"** útil cuando se quiere hacer una copia de un shapefile, por ejemplo si deseas editar una capa y hacer una copia de seguridad este botón es muy adecuado.

**"Cambiar nombre"** un shapefile consiste de varios archivos con diferente extensión. Para renombrarse se deben de renombrar exactamente igual todos.

### **Compatibilidad del proyecto SIG**

La integración de un proyecto SIG requiere compatibilidad de archivos geográficos. Dos variables importantes para tomar en cuenta: 1) SRC y 2) la extensión, esto es deben de abarcar la región de estudio.

## **Complementos**

Una de las características más interesantes de QGIS son los complementos. Los complementos son herramientas que se agregan al programa, éstos son creados por organizaciones, universidades o usuarios independientes, con habilidades de programación, ellos ponen a disposición del público estas herramientas.

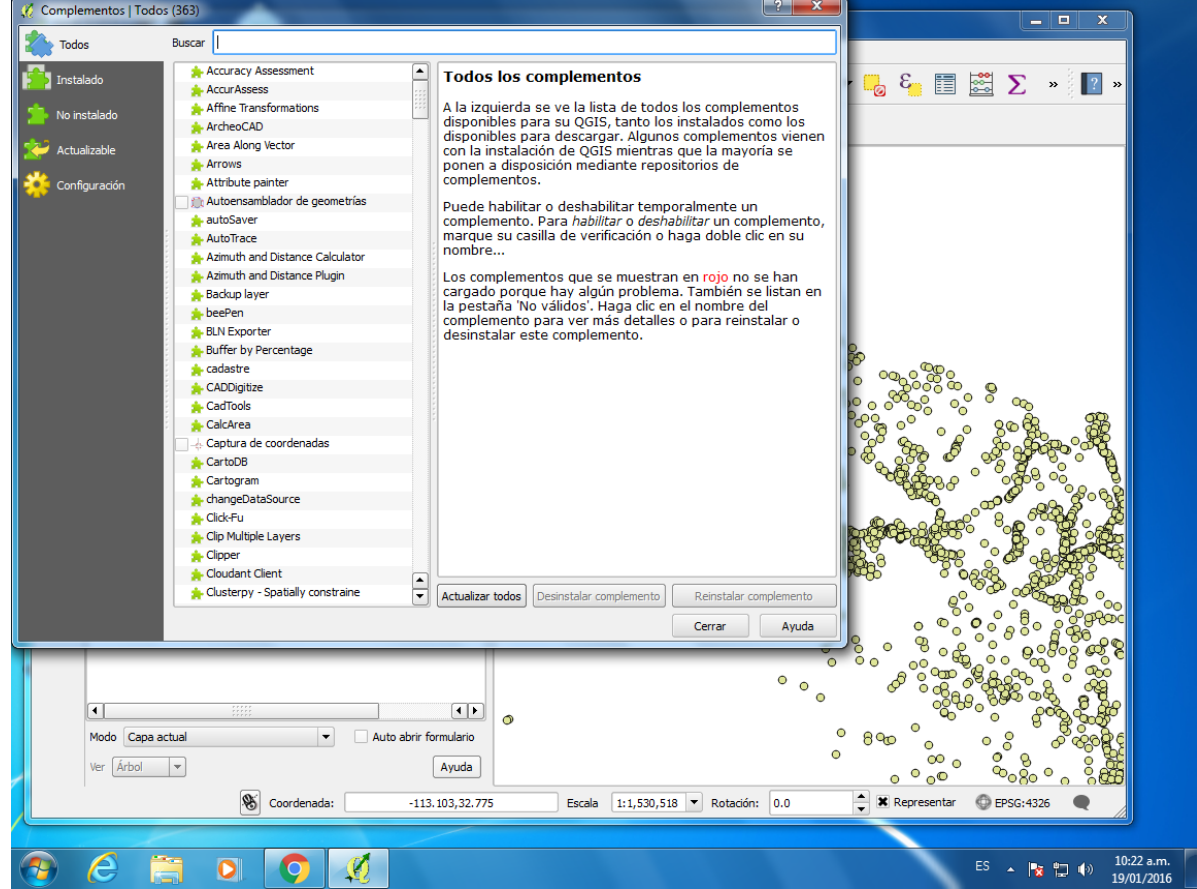